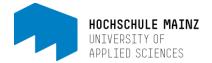

# LinkedIn Learning - App

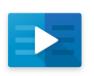

As a student or employee of the Mainz University of Applied Sciences, you can access the complete library of the video learning platform LinkedIn Learning free of charge. You need the access data for your IT account and the LinkedIn Learning App for your smartphone. Our instructions show how to download and set up the app on an Android smartphone. However, the app is also available for iOS devices.

### Content

- 1. Downloading and setting-up the LinkedIn Learning app
- 2. Changing the language
- 3. Downloading videos

### 1. Downloading and setting-up the LinkedIn Learning app

#### Step 1:

Find the app in your system's AppStore. You can find the app in the Google Playstore and in the iOS Store under the name "LinkedIn Learning". Then start the download or the installation.

#### Step 2:

Start the app. You will now see the welcome screen (1). Click on "Log in". You then get to the screen for entering your e-mail address (2) (Please note: You have to use your HS Mainz mail address!) and click on next. After that you will have to click on "Per SSO einloggen" (3) to use our internal authentication process to validate that you are an employee or student of the University of Applied Sciences Mainz. As a last step you have to enter your IT account log-in data to get to the starting page of LinkedIn Learning.

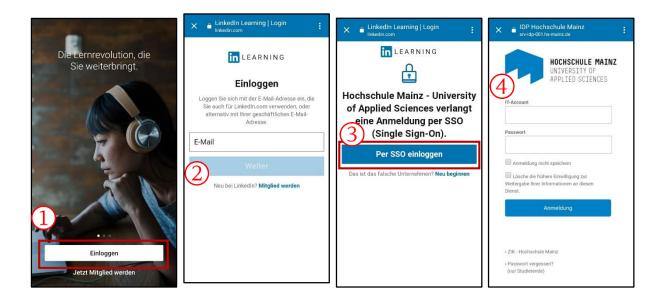

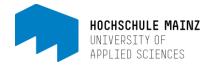

# 2. Sprache der Trainingsbibliothek ändern

You are in the main menu of the LinkedIn Learning app. With the button "Your learning activities" (1) you get to an overview of your marked and offline saved content. Click here on your profile (2). This will take you to your profile page. Unless you have a LinkedIn profile, this is pretty empty, as we do not transmit any of your personal data to LinkedIn. You can access the settings using **the gear in the upper right corner (3)**. Here you have the option of changing the **language of the content (4)** and thus also the available video courses.

As previously mentioned: Please note that each language library contains its own content. A crosslanguage search is not possible, so it is recommended to search for specific content in several language libraries.

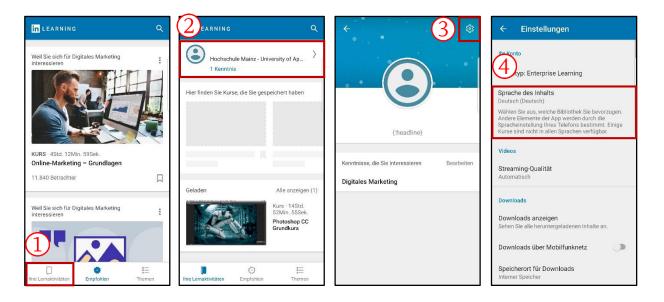

## 3. Downloading videos

A useful function of the LinkedIn Learning App is downloading training videos. The selected videos are also available offline and you can watch them at any time without an internet connection on the train, in the waiting room or elsewhere. We recommend that you always use a WiFi connection when downloading videos, as large amounts of data can quickly use up your mobile data volume.

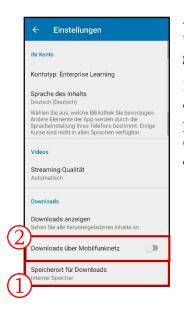

At the beginning, configure the storage location for the download of the training videos. To do this, navigate to the settings (you can find out how to get to this menu in the previous chapter "Changing the language").

In the settings, click on "Storage location for downloads" (1) to select an external memory (e.g. microSD card in the smartphone) if required. At this point you can deactivate the option for downloads over the cellular network (2) so that there is no possibility that your data volume will be used up by a download while you are on the move.

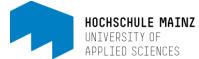

You can download individual videos or entire video courses with the LinkedIn Learning App. Please note that downloading entire video courses can take up enormous amounts of memory.

To download all videos of a course, navigate to the desired course and click on the **download symbol (1)**. A popup will show you how many videos the entire course contains before the download. To delete all videos in a course, click the context menu in the top right corner of the same screen. This is the option "**Remove entire course**" (2). You can download individual videos in the Contents tab. Here click on the **download symbol (3)** behind the video title and the video will be downloaded directly. Clicking the icon again removes the video from your smartphone's file storage.

To get an overview of all downloaded content, navigate to the settings. There you will find the option **"Show Downloads" (4)**. This overview shows you all courses from which you have downloaded content. With a click on the individual positions you get to the respective course and, if necessary, you can remove the content from your smartphone using the steps described above to free up storage space.

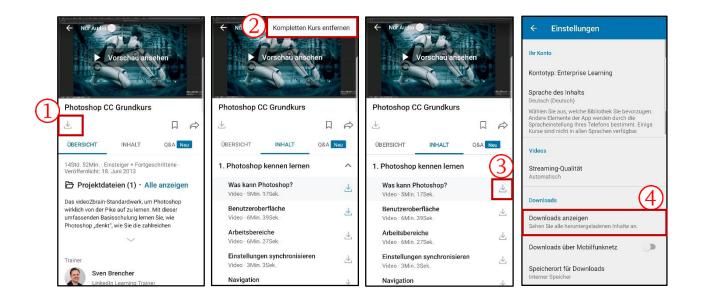